# **Zoom の使い方**

#### **目次**

- p1 接続環境の準備
- p2 1 Zoom アプリのインストール、ミーティングテスト
- p3 2-1 「ミーティング ID、パスワード」でミーティング(研修)に参加
- p3 2-2 「招待 URL」からミーティング(研修)に参加
- p4 3 ミーティングに参加するまで…
- p4 4 ミーティングに参加してから…
- p5 5 ミーティング終了後の手順
- p6 6 その他(名前の変更方法、注意事項)

# **接続環境の準備 パソコン** Zoom アプリを使用する…デスクトップパソコン、ノートパソコンなど ※資料の共有、チャットなどの複数画面を操作することがあるため、スマートフォンでの Zoom 使用はお控えください **スピーカー** 聞く…パソコン内蔵マイク、イヤフォン、外部接続スピーカーなど ※講師の声が聞こえにくい、研修に集中しにくい場合などはイヤフォン、ヘッドフォンをご利用ください ※ハウリング防止のため、複数台のパソコンで同時受講する場合は、別々の部屋にパソコンを設置してください **マイク** 話す…パソコン内蔵マイク、ヘッドセット、スピーカーフォンなど **カメラ** 顔を見せる…パソコン内蔵カメラ、ウェブカメラなど ※キャリアアップ研修:本人の在席確認のため、ビデオによる顔の確認が必須です 主催者側で顔が認識できない場合、受講証明書の発行はできません 例)**〇**:顔がハッキリと認識できる **×**:逆光で顔が認識できない **×**:遠くて顔が認識できない **ネットワーク** インターネットに接続する…安定した Wi-Fi がある環境が望ましい ※動画が途切れる、音が飛ぶなど通信が安定しない場合は有線接続(所属施設、ご自宅のルータとパソコンを LAN ケーブルで接続)でご利用ください ※キャリアアップ研修:15 分を超える遅刻、早退、離席 (通信障害含む)の場合、受講証明書の発行はできません **その他 Zoom アプリ**(ミーティングに参加する)

※使用ブラウザによっては機能が制限されることがあるため、Web ブラウザでの Zoom 使用はお控えください ※インストールするだけで、サインアップ(登録)は不要です。(既にサインアップされている方は、そのままで OK です) **1 Zoom アプリのインストール[\(https://zoom.us/\)](https://zoom.us/)**

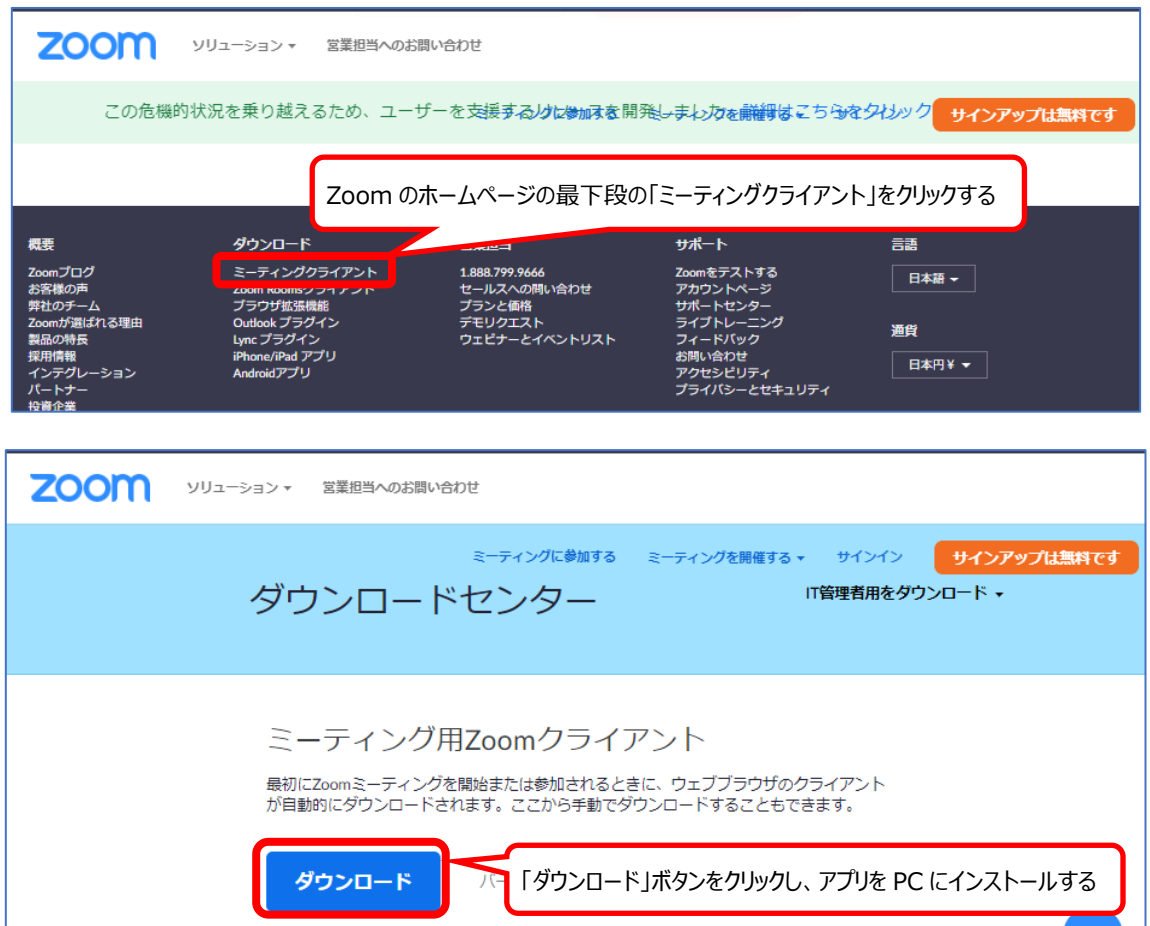

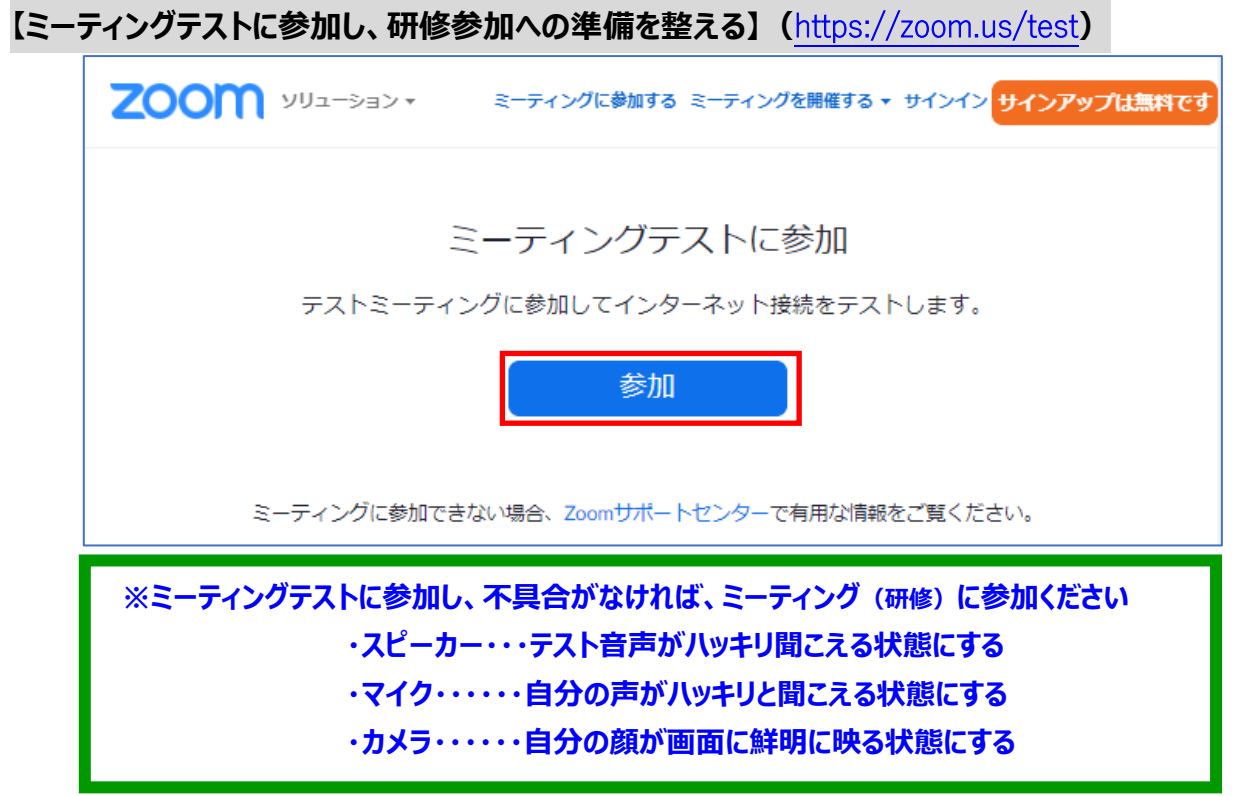

![](_page_2_Picture_90.jpeg)

### **2-1 「ミーティング ID、PASS」でミーティング(研修)に参加**

### **2-2 「招待 URL」からミーティング(研修)に参加**

![](_page_2_Figure_4.jpeg)

### **3 ミーティング(研修)に参加するまで…**

#### **【ビデオ付きで参加】**

![](_page_3_Figure_3.jpeg)

#### **【ミーティングホスト(主催者)からの参加許可待ち】**

![](_page_3_Figure_5.jpeg)

### **4 ミーティング(研修)に参加してから…**

### **【コンピューターでオーディオに参加】**

![](_page_3_Picture_8.jpeg)

### **【マイクをミュート】**

![](_page_4_Picture_2.jpeg)

### **【チャットの表示】**

![](_page_4_Picture_4.jpeg)

## **5 ミーティング(研修)終了後の手順**

### **【ミーティングから退出】**

![](_page_4_Picture_7.jpeg)

**6 その他**

#### **【名前の変更方法】**

![](_page_5_Figure_3.jpeg)

#### **【注意事項】**

#### **・録画録音、スクリーンショットおよび、その他の映像、画像や個人情報の SNS への投稿などの流用禁止**

知的財産、肖像権等の管理の関係上、参加者の方の録画録音、スクリーンショットおよび、配布資料、閲覧資料 の外部への転載はご遠慮ください

### **<最後に>**

初めての Zoom 利用でご参加の方がいると思います。 諸々の対応を含め、何かと不行き届きや時間の前後があるかと思いますが、どうぞご協力をよろしくお願いいたします。